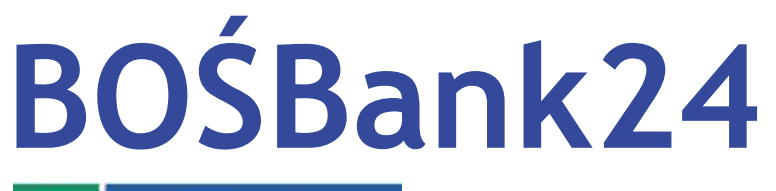

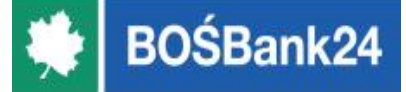

## **Zmiana logowania i autoryzacji tokenem sprzętowym na logowanie hasłem i autoryzację kodem SMS lub autoryzację mobilną (migracja)**

# **Spis treści**

- **1. Wstęp.**
- **2. Zmiana logowania i autoryzacji tokenem sprzętowym na logowanie hasłem i autoryzację kodami SMS.**
- **3. Zmiana logowania i autoryzacji tokenem sprzętowym na autoryzację mobilną.**

W **nowym systemie BOŚBank24** obowiązują **dwie metody logowania i autoryzacji**:

- ➢ **Logowanie hasłem i autoryzacja kodem SMS**
- ➢ **Autoryzacja mobilna**

Każdy Klient posiadający token sprzętowy **musi zmienić metodę logowania i autoryzacji**  na jedną z powyższych metod.

W tym celu została przygotowana tzw. **migracja narzędzi autoryzacji**.

## **Wstęp (2)**

Po zalogowaniu do **nowego systemu BOŚBank24** zobaczysz ekran:

"**Zmiana sposobu logowania i autoryzacji**".

Na ekranie zostanie również wyświetlony **numer telefonu** jaki widnieje na Twoim koncie.

Numer powinien posiadać format **+XX123456789** (prefiks + numer telefonu).

- ➢ Jeżeli numer posiada nieprawidłowy format (np. brakuje +48, widoczne są kreski lub spacje) **dokonaj jego modyfikacji**.
- ➢ Jeżeli nie jest prezentowany żaden numer **wpisz numer telefonu** komórkowego, na który będą wysyłane kody SMS w przypadku wyboru autoryzacji SMS lub na którym zainstalujesz aplikację **BOŚtoken** służącą do autoryzacji mobilnej.

**Zmiana logowania i autoryzacji tokenem sprzętowym na logowanie hasłem i autoryzację kodami SMS**

**Zmiana logowania i autoryzacji tokenem sprzętowym na logowanie hasłem i autoryzację kodami SMS (1)**

1. Wybierz z listy rozwijalnej w polu "**Metoda uwierzytelnienia i autoryzacji**" opcję "Hasło i kody SMS". Kliknij "DALEJ".

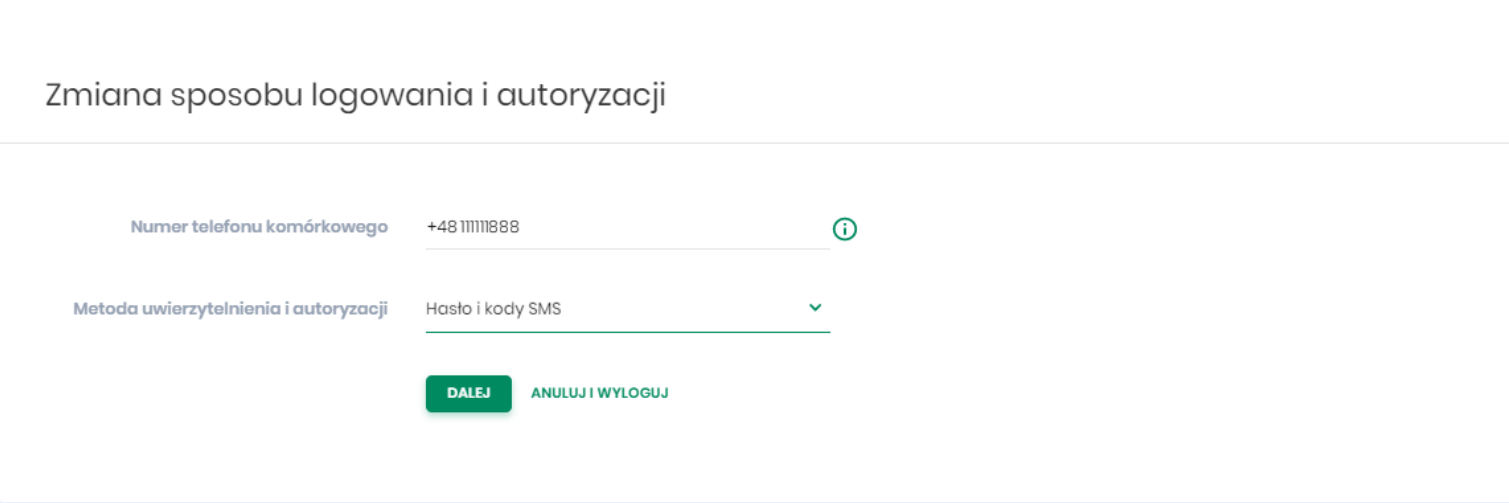

**Zmiana logowania i autoryzacji tokenem sprzętowym na logowanie hasłem i autoryzację kodami SMS (2)**

2. Autoryzuj zmianę tokenem sprzętowym - w polu "Klucz do podpisu" wpisz swoje hasło **oraz wskazanie tokena. Kliknij "AKCEPTUJ".** 

 $\langle$ 

Zmiana sposobu logowania i autoryzacji

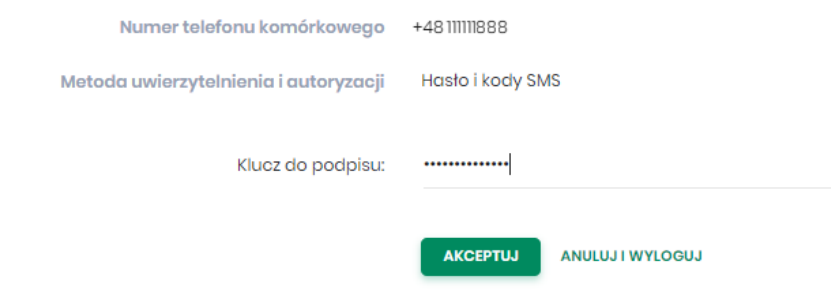

**Zmiana logowania i autoryzacji tokenem sprzętowym na logowanie hasłem i autoryzację kodami SMS (3)**

3. Metoda logowania i autoryzacji została zmieniona. Kliknij "WYLOGUJ".

Na Twój telefon komórkowy **został wysłany PIN do pierwszego logowania.**

Zmiana sposobu logowania i autoryzacji

Zmiana wykonana poprawnie.

Wyloguj się a następnie wprowadź ponownie identyfikator oraz tymczasowy kod PIN, który został przesłany na Twój telefon.

**WYLOGUJ** 

**Zmiana logowania i autoryzacji tokenem sprzętowym na logowanie hasłem i autoryzację kodami SMS (4)**

4. Na stronie logowania do BOŚBank24 wpisz swój **Identyfikator** do logowania.

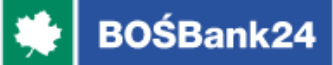

## Logowanie

Zaloguj się do bankowości internetowej

Identyfikator

12345678

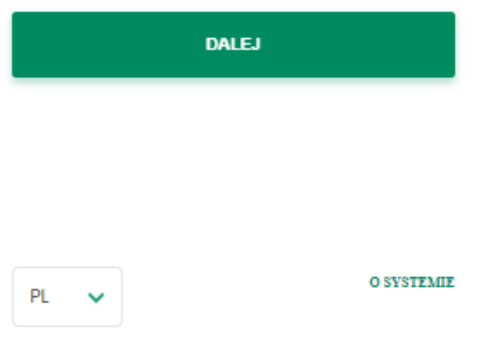

#### Pamiętaj o podstawowych zasadach bezpieczeństwa.

Przed wprowadzeniem Identyfikatora i Klucza sprawdź, czy:

- o adres strony logowania rozpoczyna się od https
- o w pasku adresu widoczna jest zamknięta kłódka
- O certyfikat strony wystawiony jest dla BOŚ S.A.

Po zakończeniu pracy w aplikacji wyloguj się używając opcji Wyloguj, gwarantuje to poprawne zamknięcie twojej sesji.

Więcej informacji na temat bezpieczeństwa znajdziesz na stronie Banku: Zasady bezpieczeństwa

## **Zmiana logowania i autoryzacji tokenem sprzętowym na logowanie hasłem i autoryzację kodami SMS (5)**

5. W wyświetlanych polach wpisz 6-cio cyfrowy PIN, który otrzymałeś na swój telefon komórkow I kliknij "DALEJ"

## Logowanie

Zaloguj się do bankowości internetowej

#### Kod dostępu

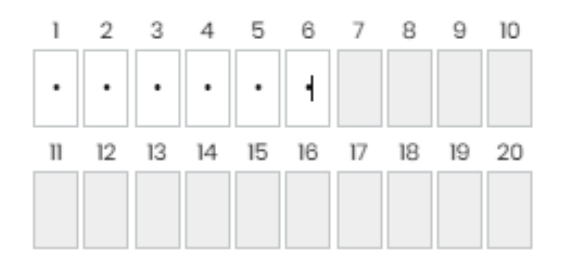

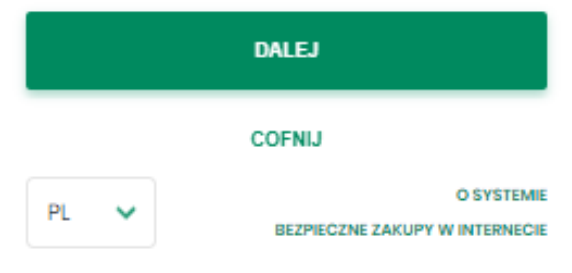

#### Pamiętaj o podstawowych zasadach bezpieczeństwa.

Przed wprowadzeniem Identyfikatora i Klucza sprawdź, czy.

- o adres strony logowania rozpoczyna się od https
- o w pasku adresu widoczna jest zamknięta kłódka
- o certyfikat strony wystawiony jest dla BOS S.A.

Po zakończeniu pracy w aplikacji wyloguj się używając opcji Wyloguj, gwarantuje to poprawne zamknięcie twojej sesji.

Więcej informacji na temat bezpieczeństwa znajdziesz na stronie Banku: Zasady bezpieczeństwa

Przed zalogowaniem do nowego systemu zalecamy aktualizację przeglądarki do najnowszej wersji. Minimalne, rekomendowane wersje przeglądarek:

- O Google Chrome 68.x
- O Mozilla Firefox 61.x
- Microsoft Internet Explorer II.x  $\circ$
- Microsoft Edge 44.x  $\circ$
- O Safari 12x (MacOS)

## **Zmiana logowania i autoryzacji tokenem sprzętowym na logowanie hasłem i autoryzację kodami SMS (6)**

6. Logowanie potwierdź **kodem jednorazowym** zawierającym sześć cyfr, który otrzymasz w **SMS**. Kliknij "ZALOGUJ".

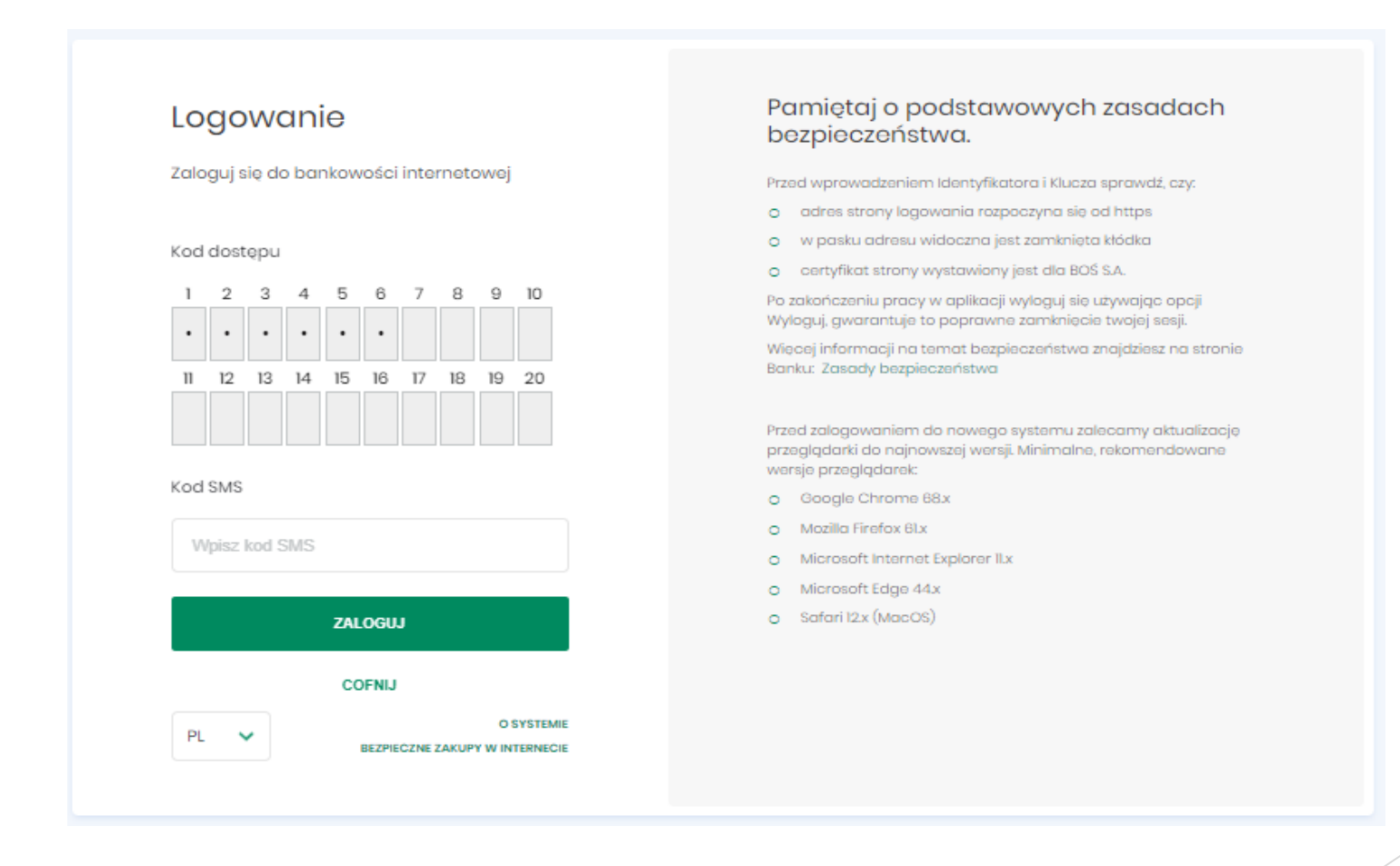

**Zmiana logowania i autoryzacji tokenem sprzętowym na logowanie hasłem i autoryzację kodami SMS (7)**

7. Ustal swoje **hasło do logowania**. Hasło powinno mieć od 8 do 11 znaków zgodnie z zasadami budowy haseł wyświetlonym z prawej strony formatki logowania.

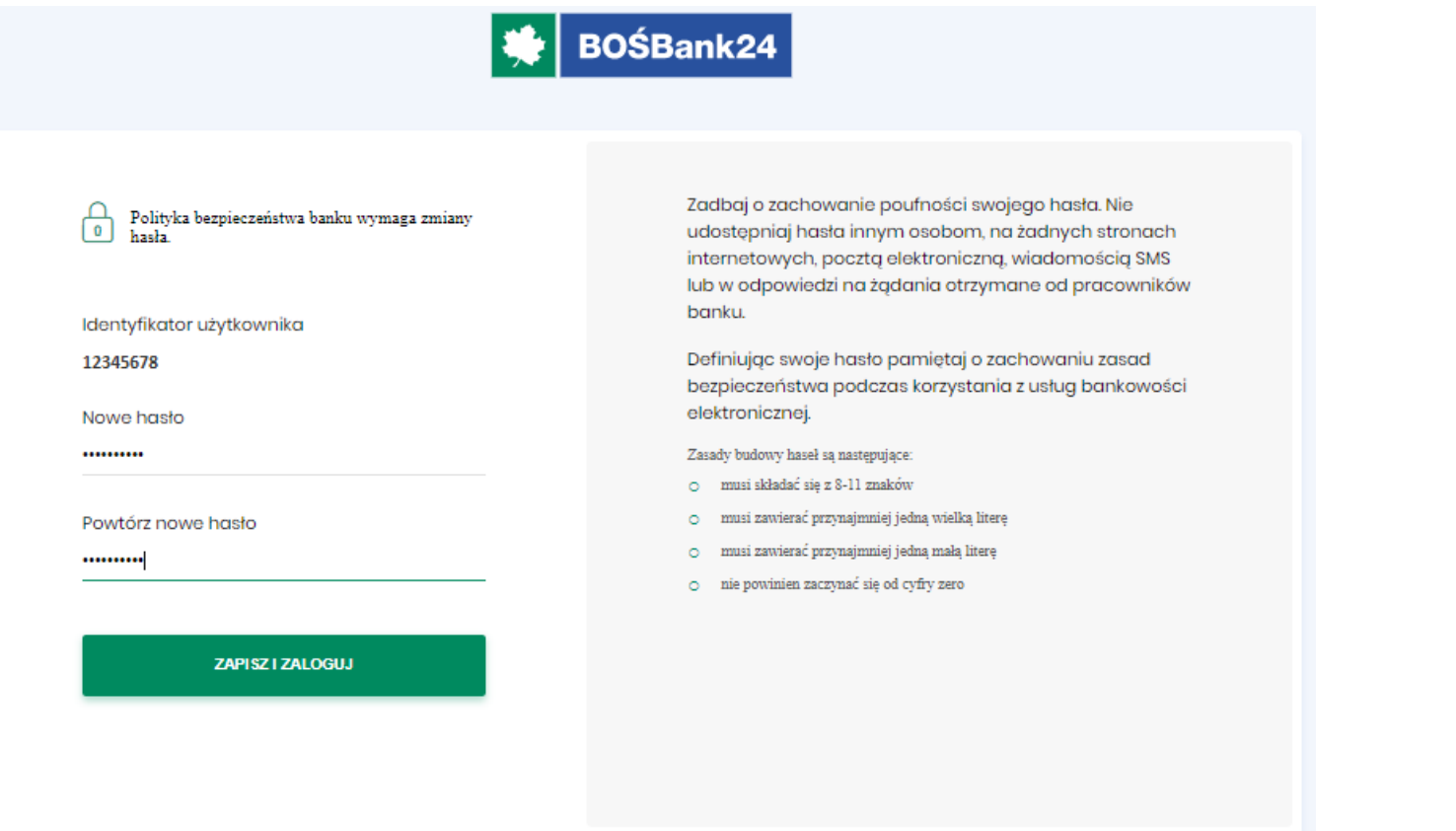

**Zostajesz zalogowany do BOŚBank24**. Od teraz każdorazowo do logowania będziesz wykorzystywał **ustalone przez siebie hasło plus jednorazowy kod SMS**, a operacje autoryzował będziesz **kodami SMS** otrzymywanymi na telefon komórkowy.

## **Zmiana logowania i autoryzacji tokenem sprzętowym na autoryzację mobilną**

**Zmiana logowania i autoryzacji tokenem sprzętowym na autoryzację mobilną (1)**

1. Wybierz z listy rozwijalnej w polu "**Metoda uwierzytelnienia i autoryzacji**" opcję "**Autoryzacja mobilna**". Kliknij "**DALEJ**".

Zmiana sposobu logowania i autoryzacji

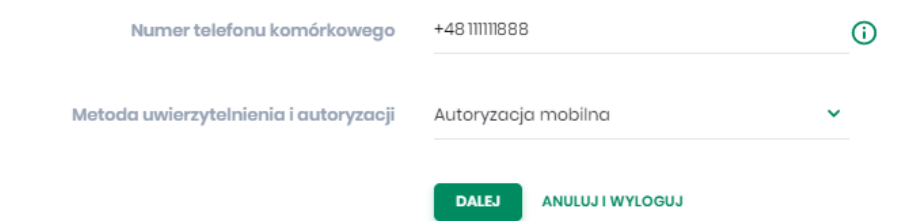

## **Zmiana logowania i autoryzacji tokenem sprzętowym na autoryzację mobilną (2)**

2. Autoryzuj zmianę tokenem sprzętowym - w polu "Klucz do podpisu" wpisz swoje hasło oraz wskazanie tokena. Kliknij "AKCEPTUJ".

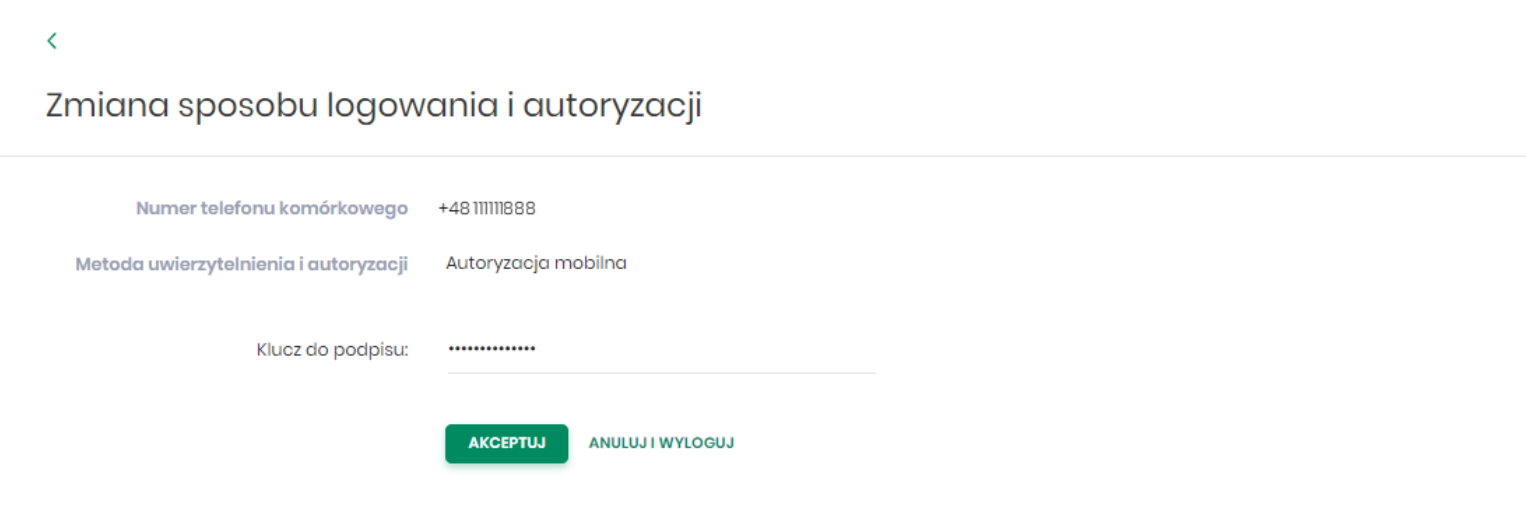

### **Zmiana logowania i autoryzacji tokenem sprzętowym na autoryzację mobilną (3)**

3. Metoda logowania i autoryzacji została zmieniona. Na Twój telefon komórkowy zostało wysłane "Tymczasowe hasło logowania", na podstawie którego ustalisz swoje hasło do logowania do BOŚBank24 oraz sparujesz konto z aplikacją BOŚtoken. Kliknij "WYLOGUJ".

Zmiana sposobu logowania i autoryzacji

Zmiana wykonana poprawnie.

Wyloguj się a następnie wprowadź ponownie identyfikator oraz tymczasowe hasło, które zostało przesłane na Twój telefon.

**WYLOGUJ** 

**Zmiana logowania i autoryzacji tokenem sprzętowym na autoryzację mobilną (4)**

- 4. Otrzymałeś z Banku wiadomości SMS zawierającą **tymczasowe hasło logowania** (hasło ważne jest 7 dni) służące do zarejestrowania (sparowania) aplikacji BOŚtoken w Usłudze BOŚBank24 oraz do ustalenia hasła podczas pierwszego logowania do Usługi BOŚBank24.
- 5. Pobierz ze sklepu App Store (iOS) lub Google Play (Android) **aplikację BOŚtoken** służącą do autoryzacji mobilnej w Usłudze BOŚBank24 i zainstaluj ją na swoim smartfonie.

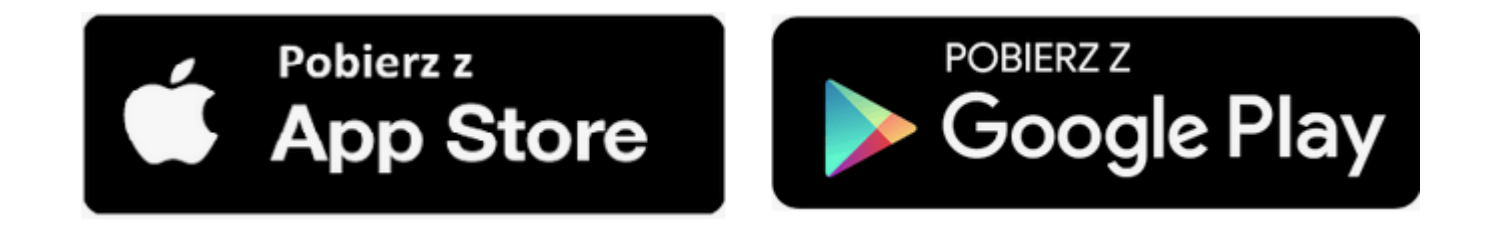

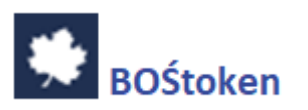

**Zmiana logowania i autoryzacji tokenem sprzętowym na autoryzację mobilną (5)**

6. Na stronie logowania do Usługi BOŚBank24 podaj swój **identyfikator do logowania**.

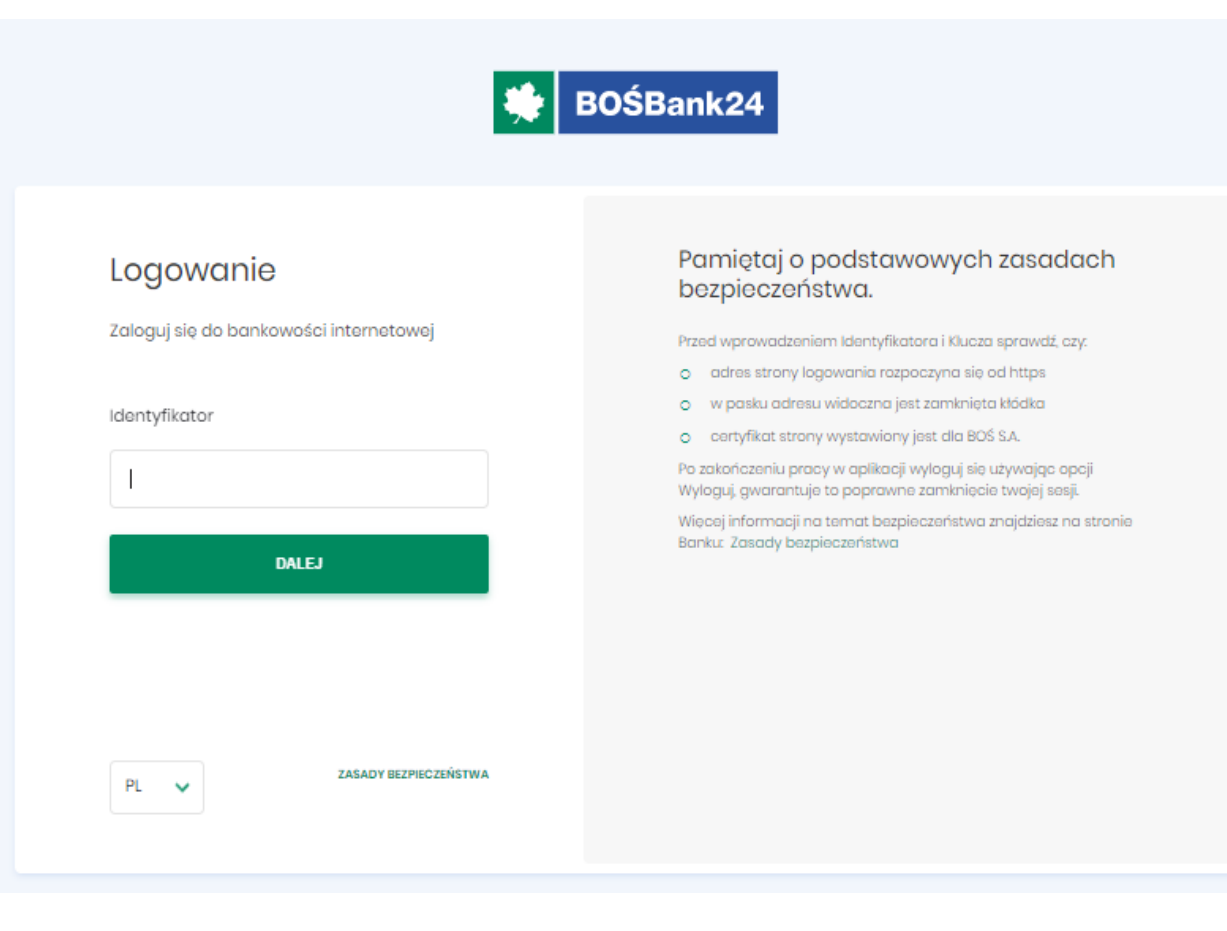

**Zmiana logowania i autoryzacji tokenem sprzętowym na autoryzację mobilną (6)**

7. W polu "**Hasło**" wpisz **tymczasowe hasło logowania** otrzymane w wiadomości SMS.

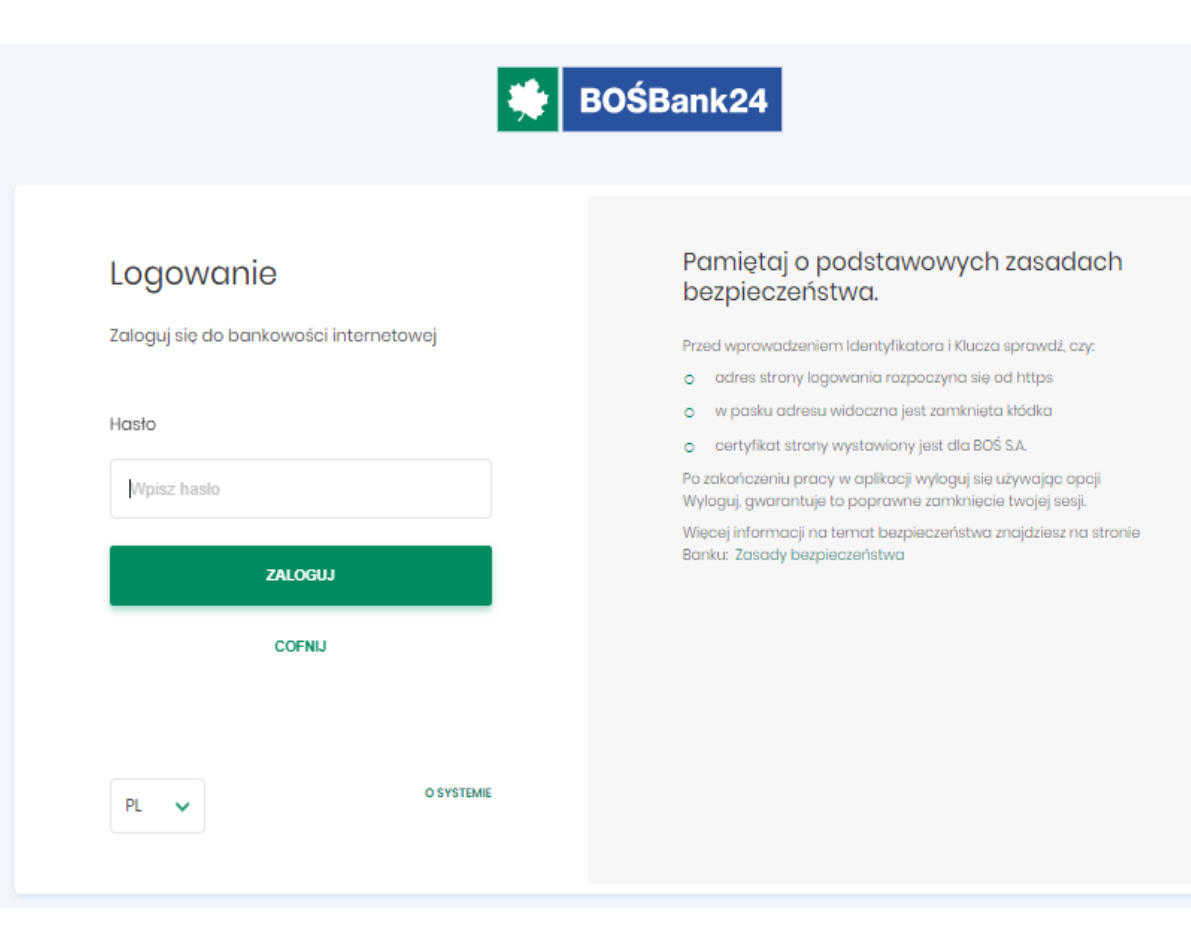

## **Zmiana logowania i autoryzacji tokenem sprzętowym na autoryzację mobilną (7)**

8. Ustal własne hasło do logowania do Usługi BOŚBank24 - będziesz go używać podczas każdego logowania.

Standard hasła:

- ✓ wymagana długość od 4 do 8 znaków,
- ✓ wymagana co najmniej jedna mała i jedna wielka litera,
- ✓ wymagana co najmniej jedna cyfra,
- ✓ wymagany co najmniej jeden znak specjalny.

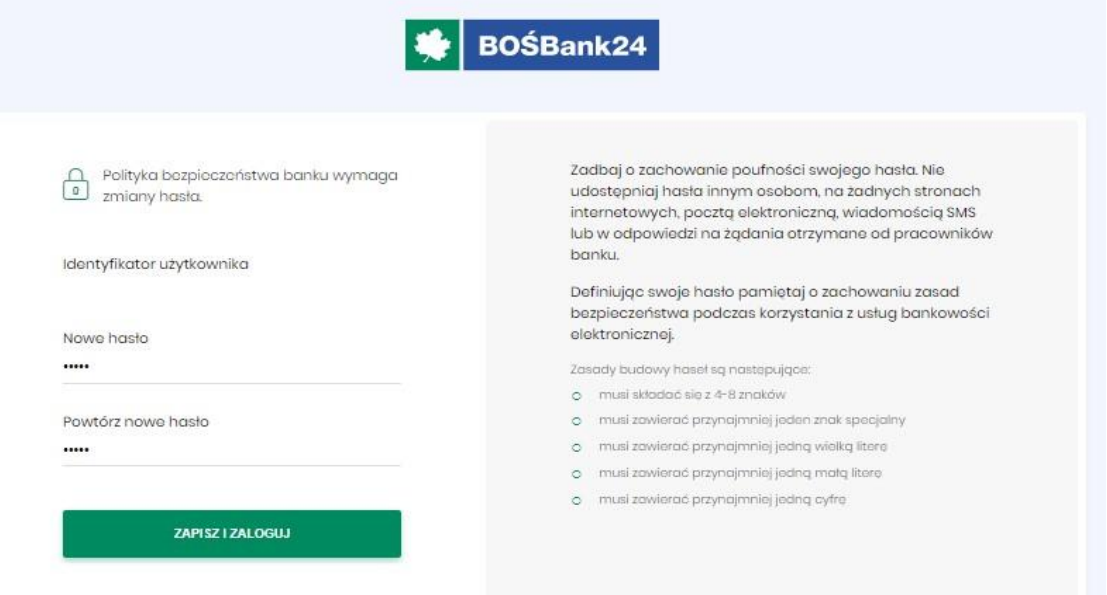

**Zmiana logowania i autoryzacji tokenem sprzętowym na autoryzację mobilną (8)**

9. System wyświetli okno zatytułowane "Dodawanie urządzenia autoryzacyjnego". Wpisz w polu "Nazwa urządzenia" dowolną nazwę urządzenia, np. Jan23.

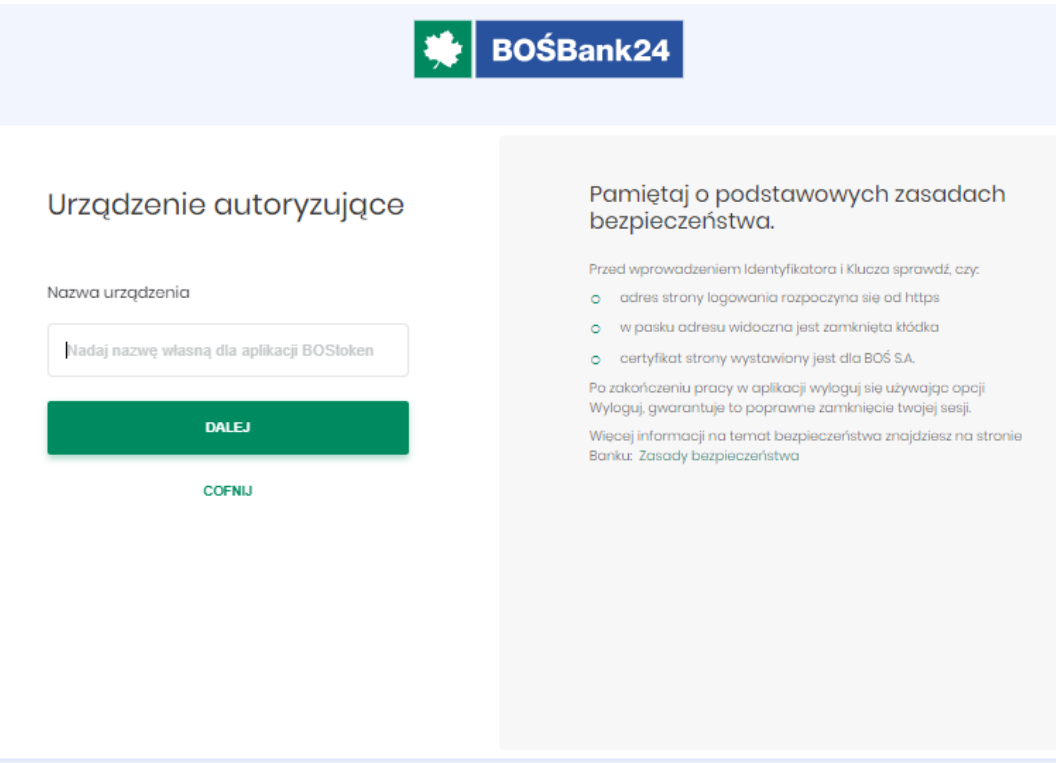

**Zmiana logowania i autoryzacji tokenem sprzętowym na autoryzację mobilną (9)**

10. Na kolejnym ekranie zobaczysz 6-cio cyfrowy **kod aktywacyjny**, który należy przepisać **do aplikacji BOŚtoken**.

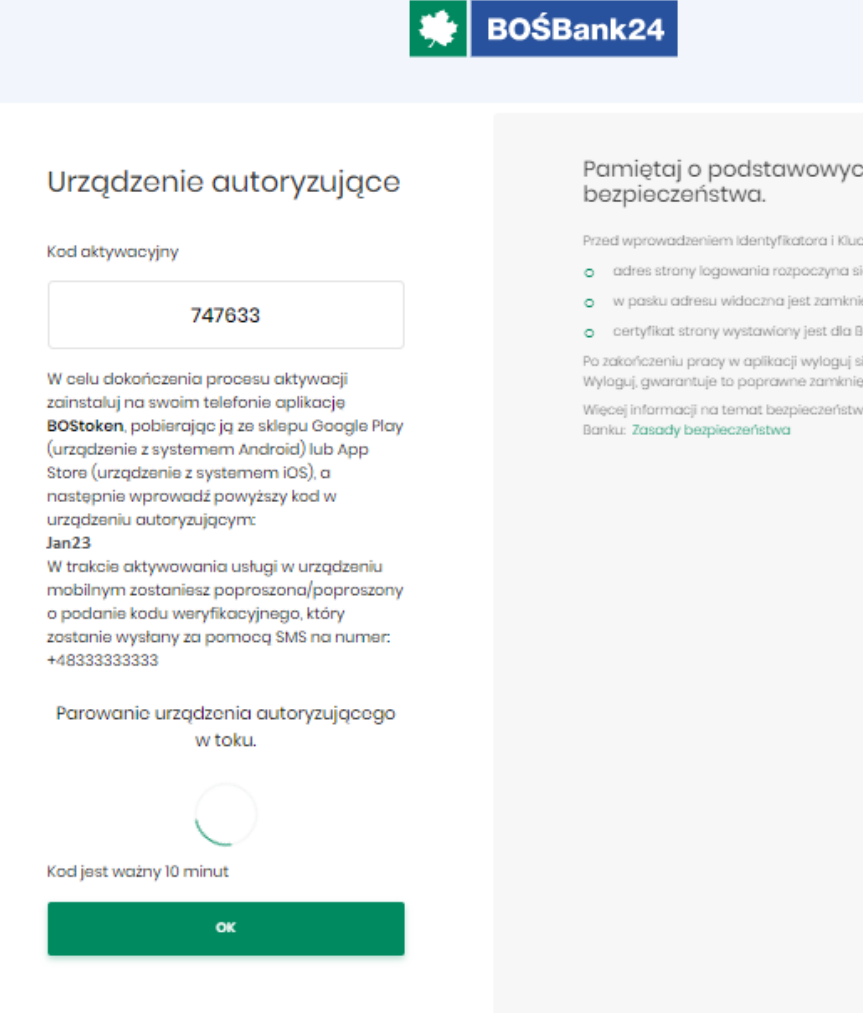

## Pamiętaj o podstawowych zasadach

Przed wprowadzeniem Identyfikatora i Klucza sprawdź, czy:

- o adres strony logowania rozpoczyna się od https
- o w pasku adresu widoczna jest zamknięta kłódka
- o certyfikat strony wystawiony jest dla BOS S.A.

Po zakończeniu pracy w aplikacji wyloguj się używając opcji Wyloguj, gwarantuje to poprawne zamknięcie twojej sesji.

Więcej informacji na temat bezpieczeństwa znajdziesz na stronie

**Zmiana logowania i autoryzacji tokenem sprzętowym na autoryzację mobilną (10)**

11. Uruchom w telefonie aplikację BOŚtoken. W kroku 1/4 przepisz 6-cio cyfrowy **kod aktywacyjny**  wyświetlony w Usłudze BOŚBank24. Otrzymasz kolejny kod (parowania) w wiadomości SMS.

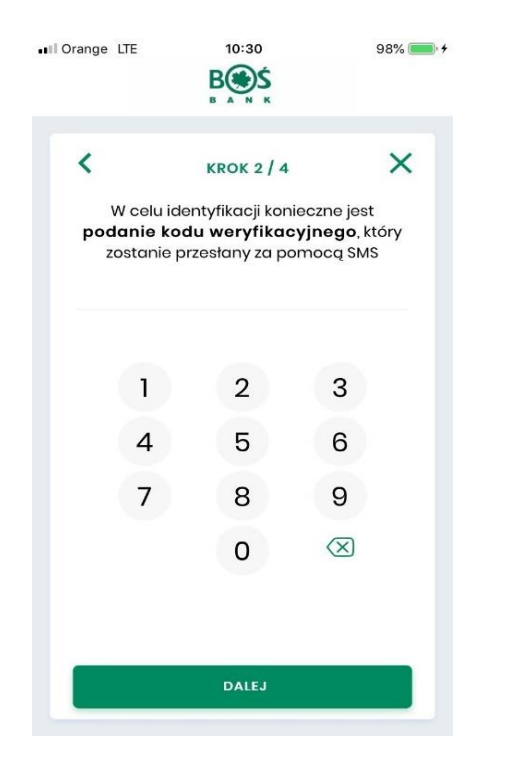

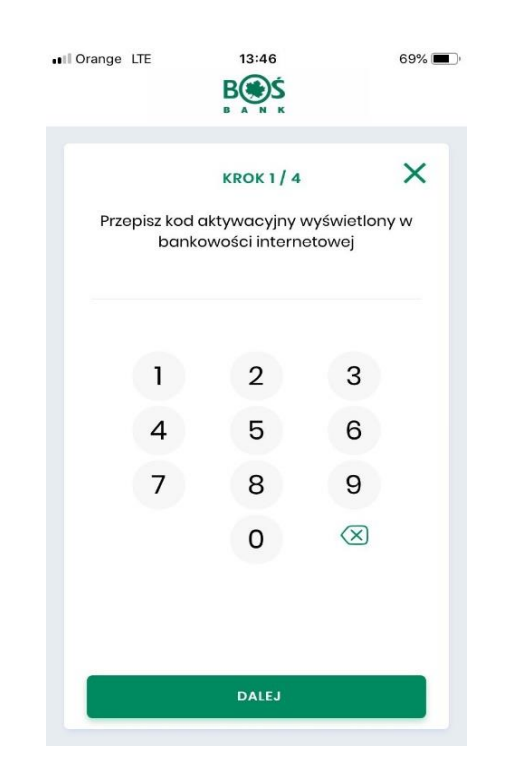

12. W kroku 2/4 podaj otrzymany w wiadomości SMS dodatkowy 6-cio cyfrowy **kod weryfikacyjny**  (parowania).

**Zmiana logowania i autoryzacji tokenem sprzętowym na autoryzację mobilną (11)**

13. W krokach 3/4 oraz 4/4 **ustal i potwierdź własny numer PIN** (5-8 cyfr), który będzie służył do uruchamiania aplikacji BOŚtoken i autoryzacji operacji w Usłudze BOŚBank24.

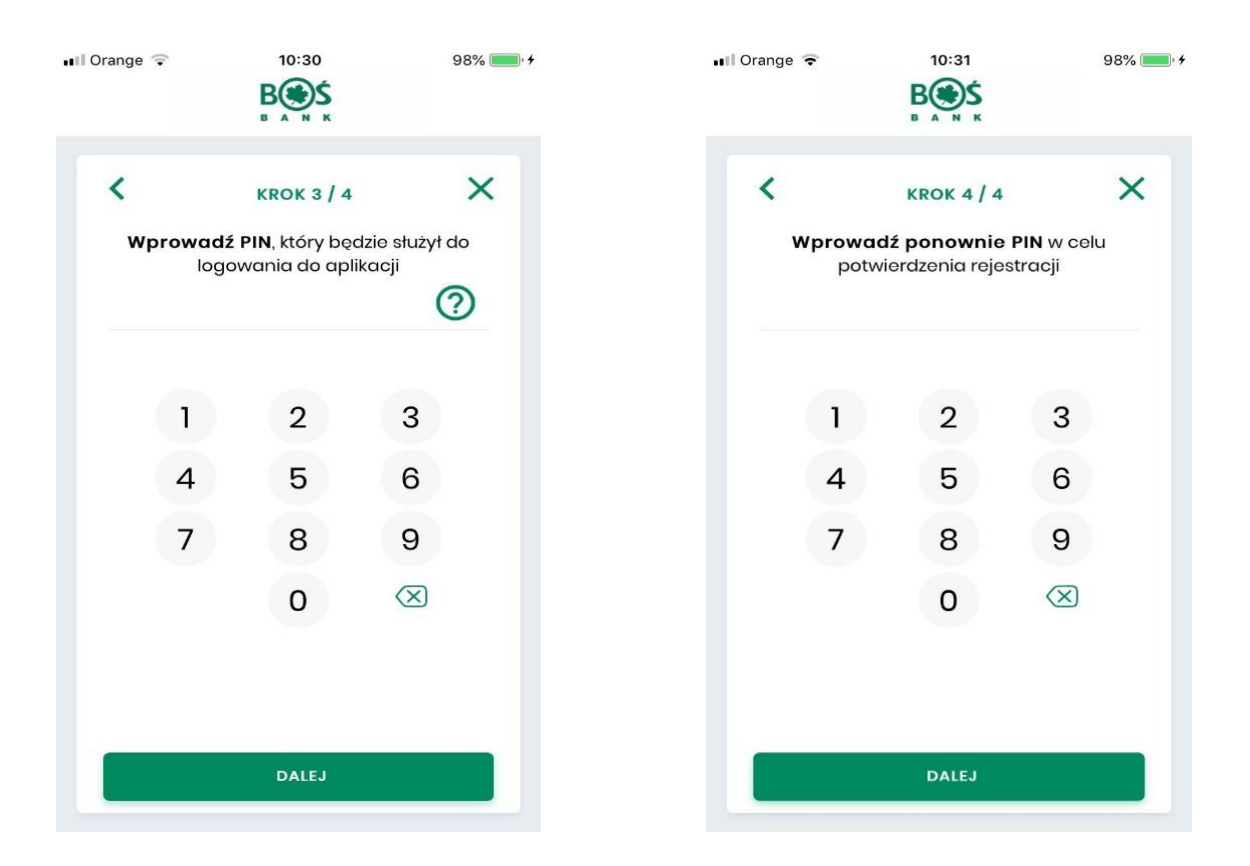

**14.Urządzenie zostało sparowane, zostajesz automatycznie zalogowany do Usługi BOŚBank24.**

# **KONIEC**